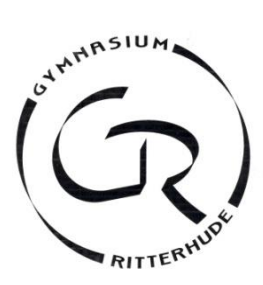

# *Gymnasium Ritterhude -Riesschule-*

## **Anleitung für die Anmeldung zur Schulbuchausleihe über IServ**

**Anmeldezeitraum: 03.06.2023 - 22.06.2023**

**I. Anmeldung Ihres Kindes ohne I-Serv-Account in der Riesschule** Dies gilt für alle Schüler\*innen der Klassen 9, unabhängig davon, ob sie von außerhalb oder vom Moormannskamp zur Riesschule wechseln. Geben Sie die folgende URL (Adresse der Website) in die

### URL- bzw. Adresszeile Ihres Browsers

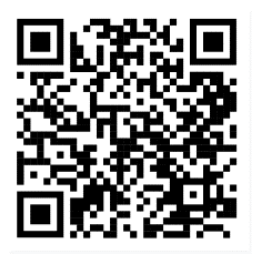

(Edge, Safari, Firefox, Google Chrome, o. A.) ein (bei Handys ist die URL-Zeile häufig verborgen):

### *<https://ausleihe.riesschule.de/#/enrollments/new>*

(Man kann die Website nicht über eine Suchmaschine finden, also nicht `googeln´.)

- **II. Anmeldung Ihres Kindes mit eigenem Account bei ISERV** <https://riesschule.de/iserv/ausleihe/counter> oder auch →Alle Module→Schulbücher→Schuljahr→wechseln→ **Schuljahr 23/24**→Anmeldung
- 1. Wählen Sie die Bücherliste des Jahrgangs, den Ihr Kind im Schuljahr **2023/2024** besuchen wird, durch Anklicken aus.

Gymnasium Ritterhude Außenstelle Riesschule Anmeldung zur Schulbuchausleihe

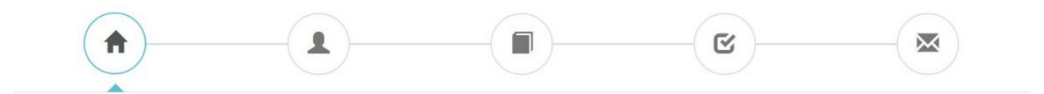

#### Herzlich willkommen

Auf dieser Seite können Sie sich/lhr Kind zur Ausleihe der Schulbücher im Schuljahr 23/24 anmelden. Im Folgenden werden Sie Schritt für Schritt durch die Anmeldung geführt. Die Anmeldung wird erst endgültig abgeschickt, wenn Sie im letzten Schritt den Leihbedingungen zugestimmt haben.

Bitte vergessen Sie nicht im Anschluss die ggf. fällige Gebühr zu überweisen. Alle benötigten Informationen hierzu finden Sie nach dem Absenden der Anmeldung auf der Bestätigungsseite. Geht das Geld nicht bis zum dort genannten Stichtag ein, kann die Anmeldung leider nicht berücksichtigt werden und Sie müssen die Lernmittel selbst anschaffen.

Bitte wählen Sie die für Sie/Ihr Kind im Schuliahr 23/24 zutreffende Bücherliste

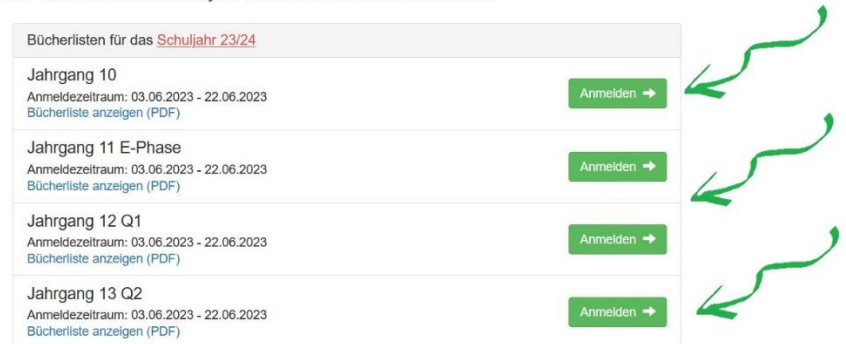

Nach der Anwahl des Jahrgangs erscheint…

#### …die folgende Eingabemaske.

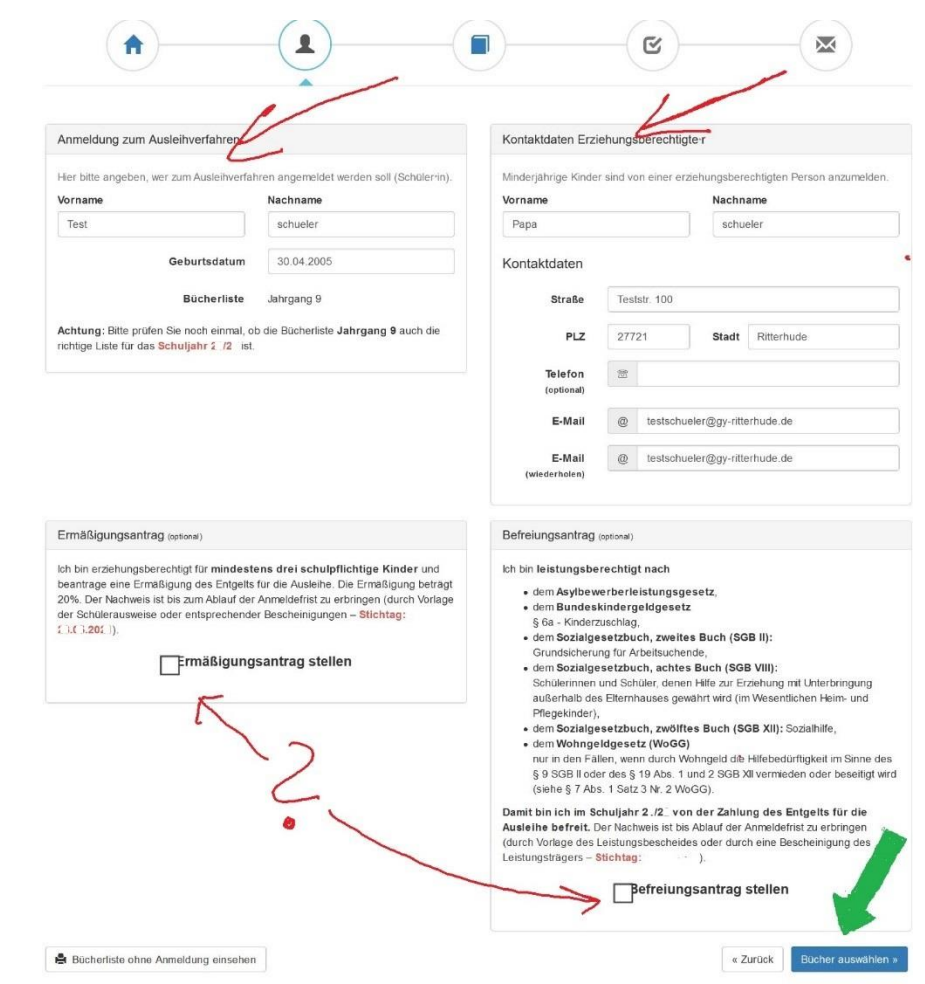

- 2. Füllen Sie die beiden oberen Felder zu den Kontaktdaten aus. **Hinweise:** 
	- Geben Sie im Feld "E-Mail" bitte Ihre aktuelle E-Mailadresse (Erziehungsberechtigte/r) an.

#### **Hinweise zum Ermäßigungsantrag oder Befreiungsantrag:**

- Haben Sie einen nachweisbaren Anspruch auf Ermäßigung oder Befreiung? Dann setzen Sie bitte mithilfe der Maus einen Haken vor "Ermäßigungsantrag stellen" bzw. "Befreiungsantrag stellen".
- Der jeweilige **Nachweis** zum Antrag auf Ermäßigung oder Befreiung muss **bis spätestens 23.06.2023** im Sekretariat abgegeben werden. Hierzu wird ein gültiger Leistungsbescheid oder eine Bescheinigung des Leistungsträgers benötigt.

Wenn Sie alle Angaben gemacht haben, klicken Sie die Schaltfläche "Bücher auswählen" an.

3. Es erscheint die Bücherliste für den zukünftigen Jahrgang Ihres Kindes.

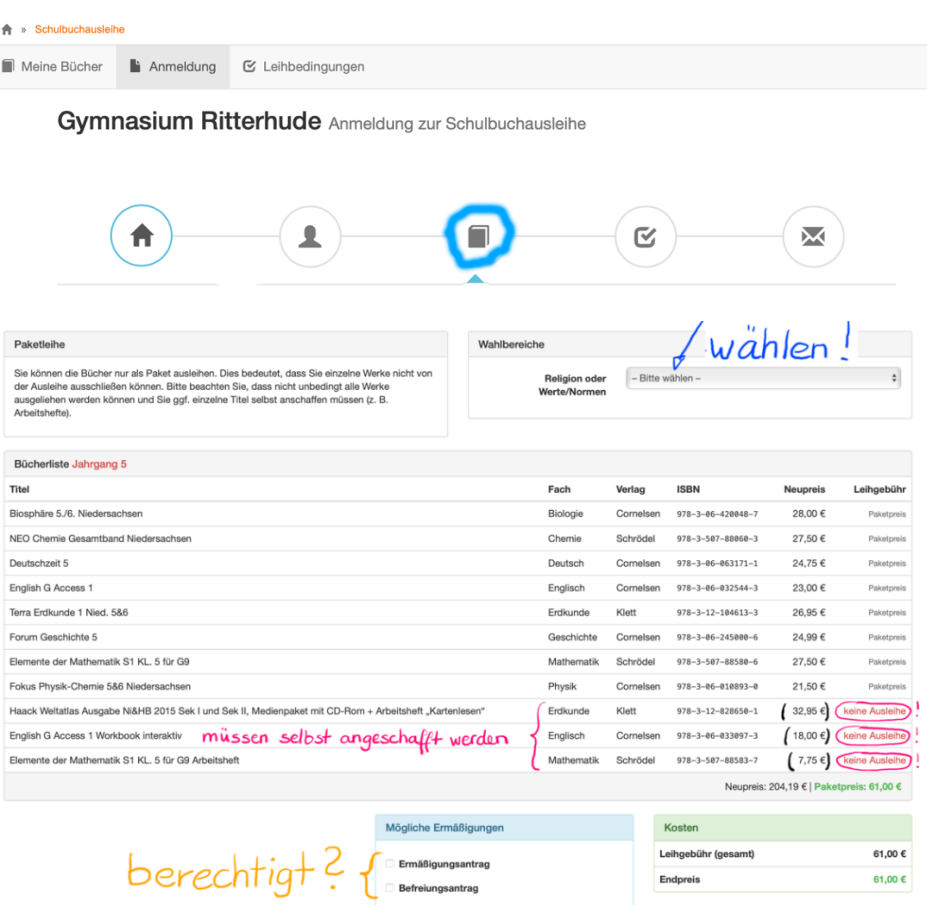

#### **Hinweise:**

- Paketleihe bedeutet: Entweder Sie leihen das Bücherpaket oder Sie kaufen alles selbst.
- Oben rechts finden Sie die **Wahlbereiche** (z.B. Religion oder Werte und Normen, Wahl der 2. Fremdsprache). Wählen Sie die Fächer an, die Ihr Kind im kommenden Schuljahr besuchen wird.
- Bücher, welche mit "keine Ausleihe" markiert sind, *müssen* selbst angeschafft werden.

Wenn Sie ausgewählt haben, klicken Sie unten rechts auf "Fortfahren".

4. Lesen Sie die Leihbedingungen der Schule aufmerksam durch, stimmen Sie ihnen zu und klicken Sie mit der Maus auf die Schaltfläche "Prüfen & Absenden".

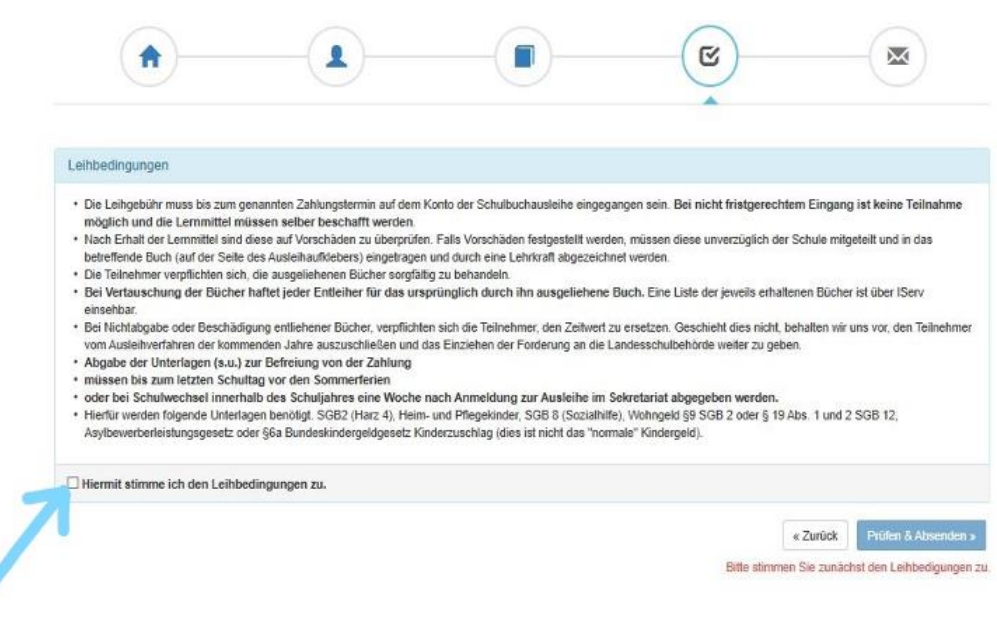

- 5. Überprüfen Sie die von Ihnen getätigten Angaben zu Ihrer Person und zu Ihrem Kind.
	- Sind alle Angaben korrekt, dann klicken Sie bitte auf "Anmeldung abschicken".
	- Sollten Sie Fehler finden, können Sie über die kreisförmigen Schaltflächen zu vorherigen Schritten zurückspringen und die Daten bearbeiten. Klicken Sie nach der Korrektur auf "Anmeldung abschicken".
- 6. Die folgende Bestätigung erscheint. Die Überweisungsaufforderung erhalten Sie automatisch auch per E-Mail. **Beachten Sie die Zahlungsfrist und verwenden Sie für die Überweisung unbedingt den angegebenen Verwendungszweck.**

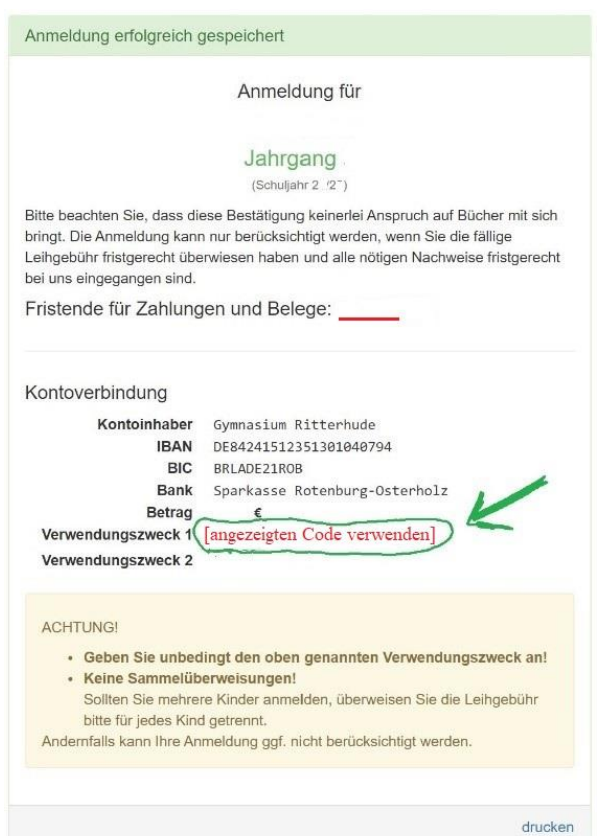